## **Tip – Change display format**

• **Click on View Tab and next is what happens.**

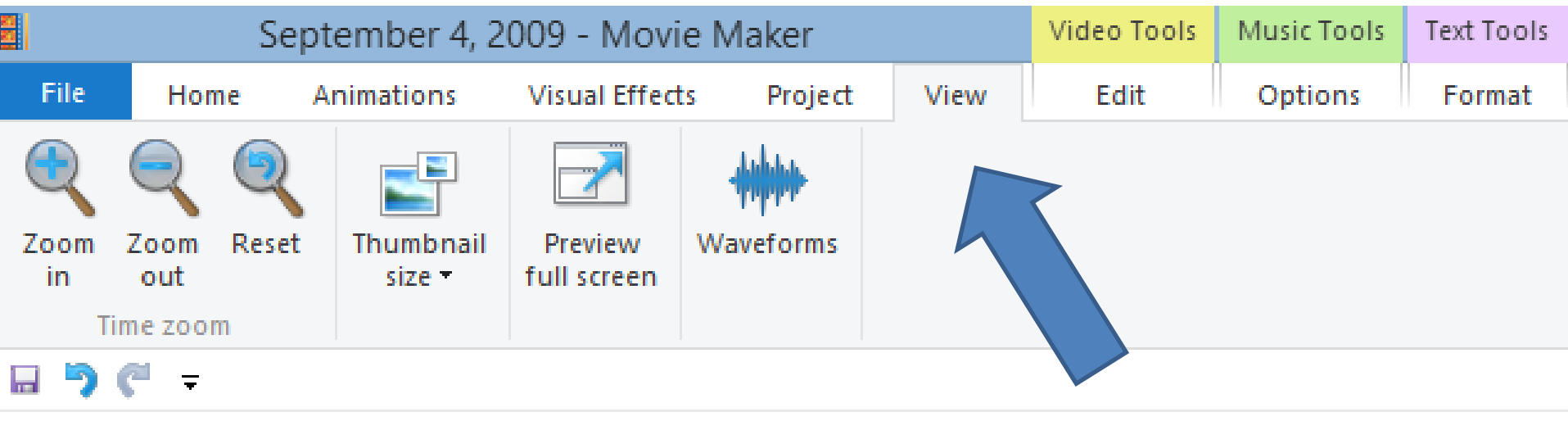

- **One option is Thumbnail size. Click on the Thumbnail size icon and you see a list. Sometimes the default is Small icons. You can click on other ones to change the size.**
- **Next is other options.**

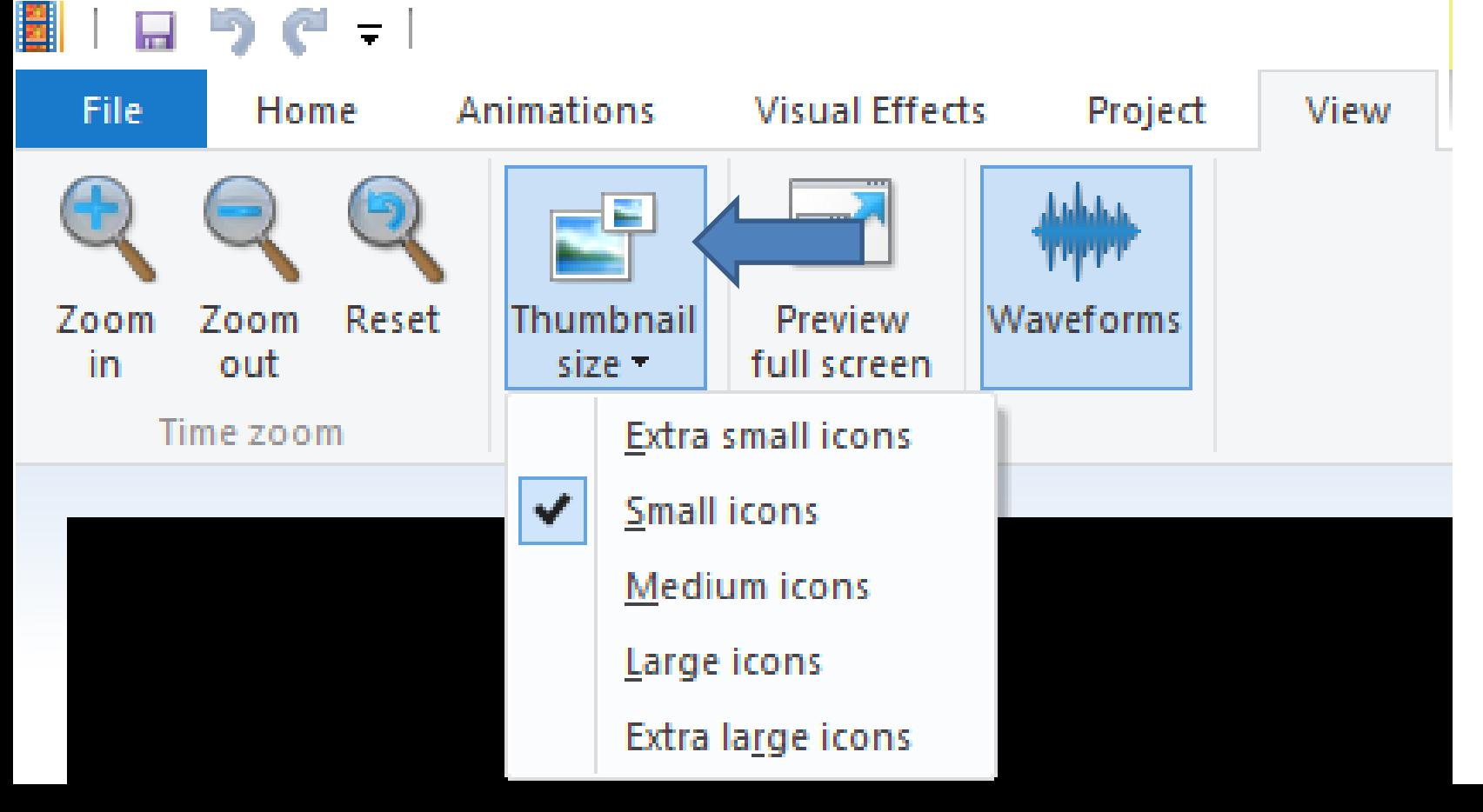

## • **Second, is to Zoom in or Zoom out.**

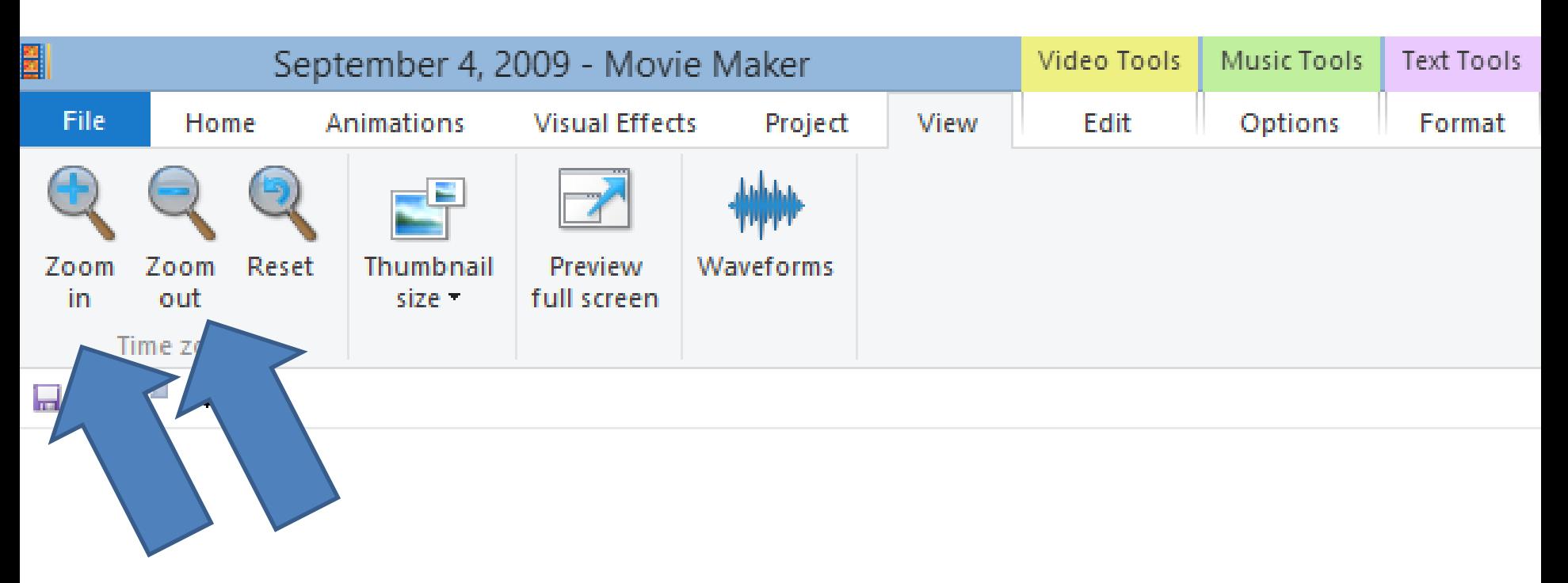

- **Or, you can do it in the lower right and drag it to the left or right.**
- **Next is a sample.**

## • **Sample of Large Icons. Next is a sample will Extra small icons.**

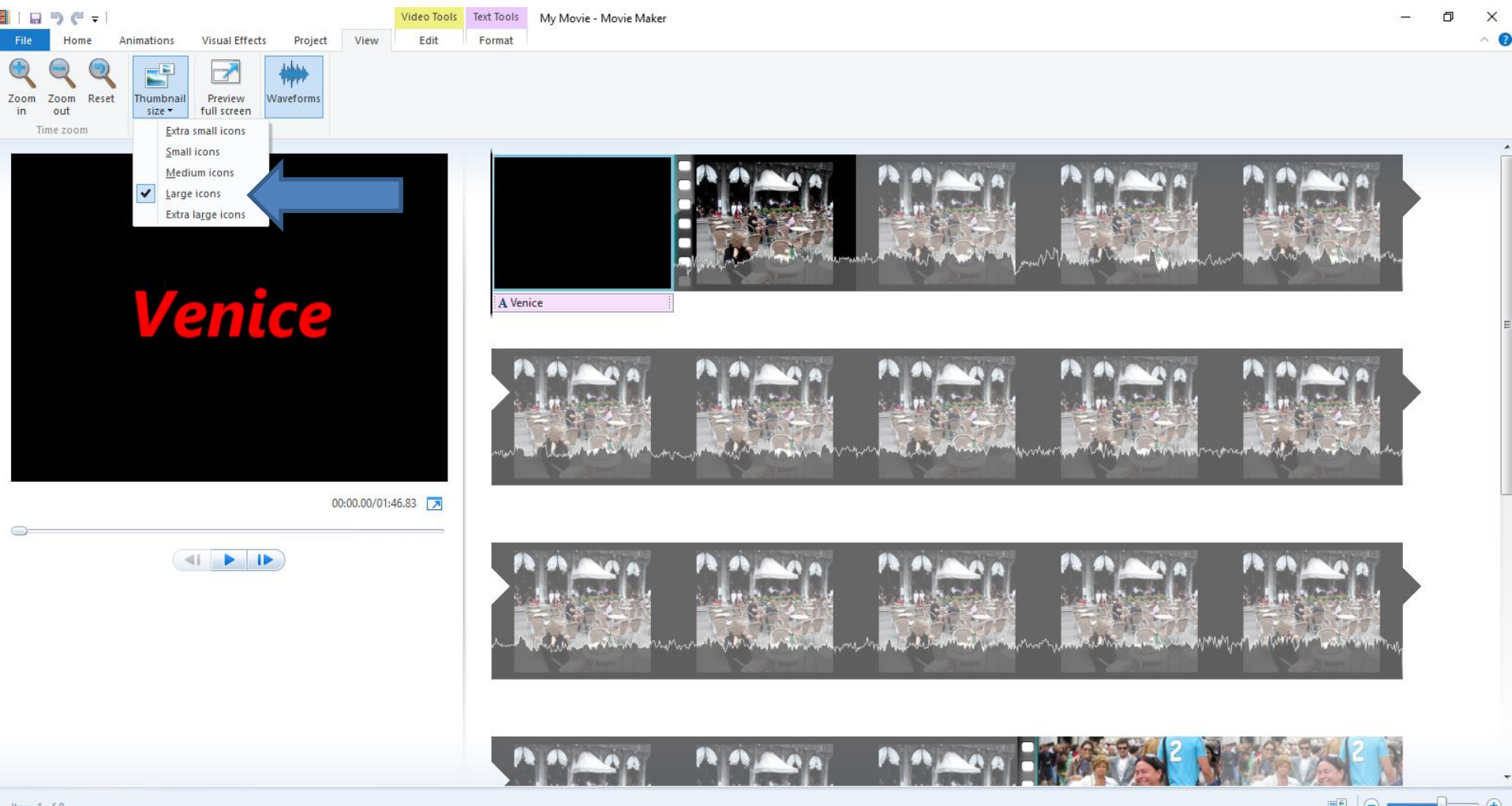

- **Here is a Sample of Extra small icons.**
- **This is the End of the Tip.**

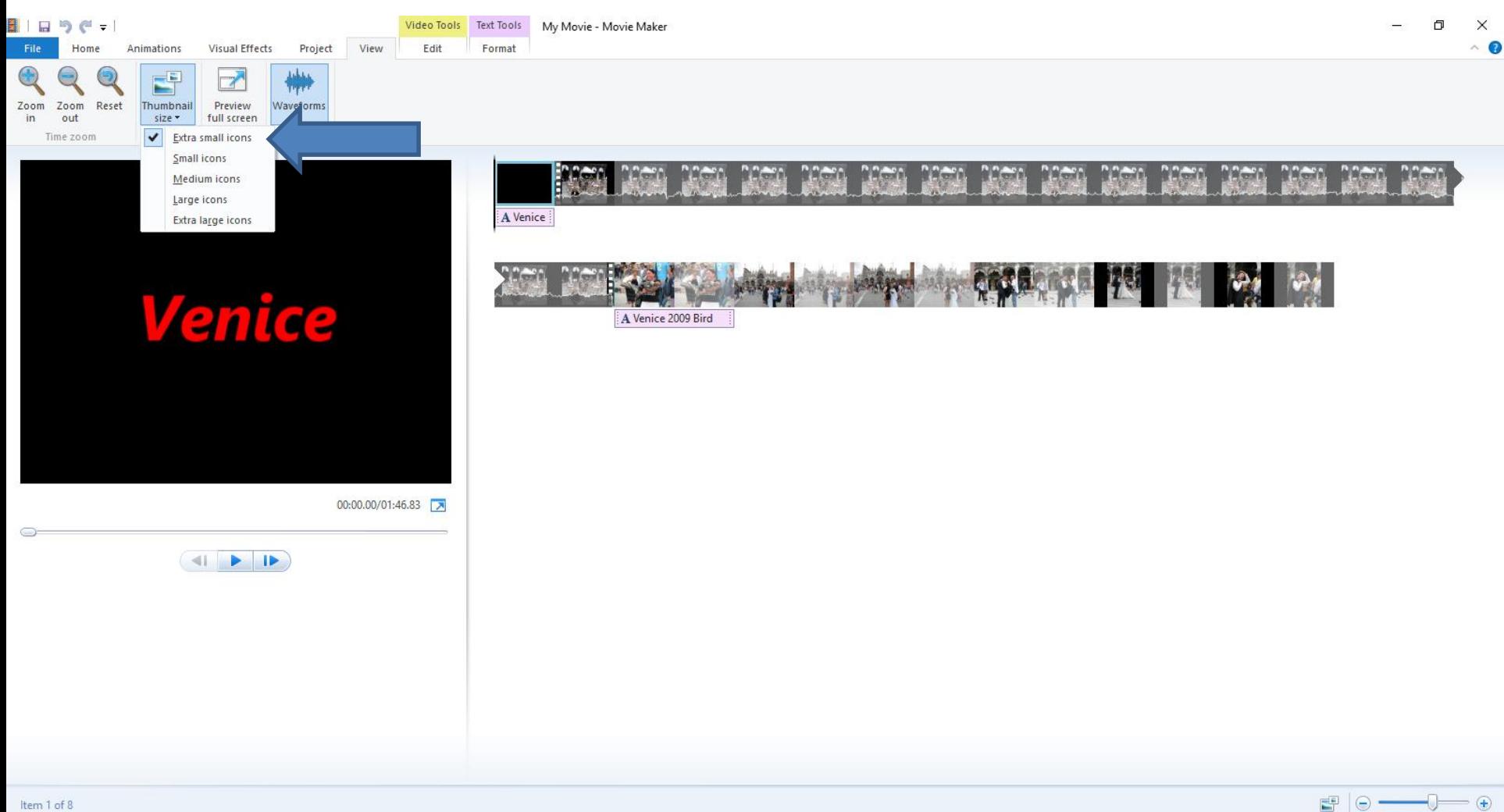